[Documentation](http://confluence.aheadworks.com/display/EUDOC) / [Documentation Home](http://confluence.aheadworks.com/display/EUDOC/Documentation+Home)

### **[OnPulse](http://confluence.aheadworks.com/display/EUDOC/OnPulse)**

Created by Unknown User (ostapchik), last modified by [Anton Lashuk](http://confluence.aheadworks.com/display/~lashuk) on [янв 05, 2019](http://confluence.aheadworks.com/pages/diffpagesbyversion.action?pageId=9929973&selectedPageVersions=13&selectedPageVersions=14)

- [Installation](#page-0-0)
- [Configuration](#page-1-0)
	- [General](#page-1-1)
	- [Access](#page-2-0)
- [Troubleshooting](#page-2-1)

Product page: <http://ecommerce.aheadworks.com/free-stuff/onpulse.html>

# <span id="page-0-0"></span>Installation

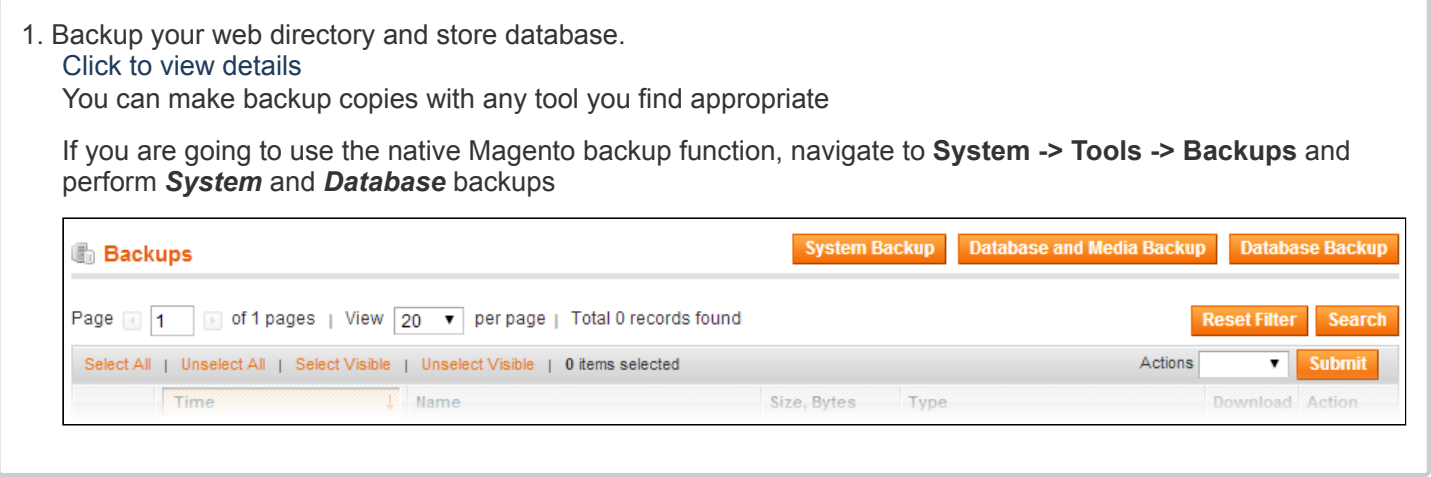

2. Log in to the Magento backend.

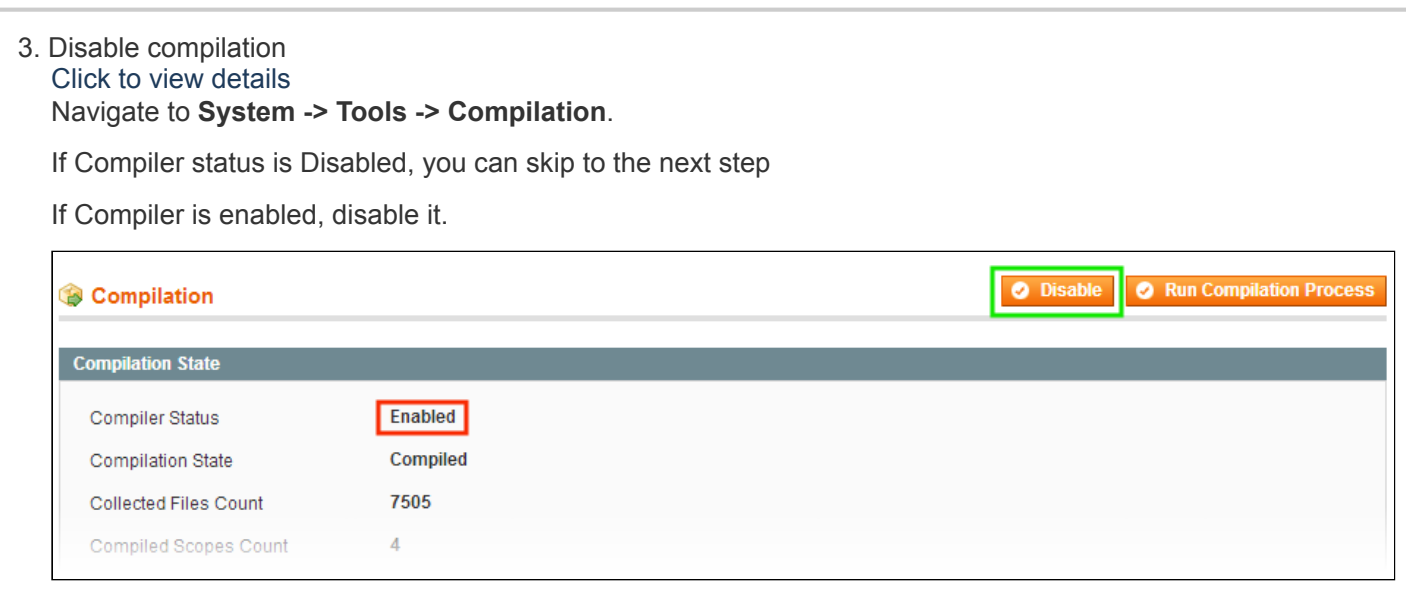

**IMPORTANT:** after the extension is installed, you can enable the compilation again; **IT IS CRUCIAL** that you use "**Run Compilation Process**" function, not just "Enable button"

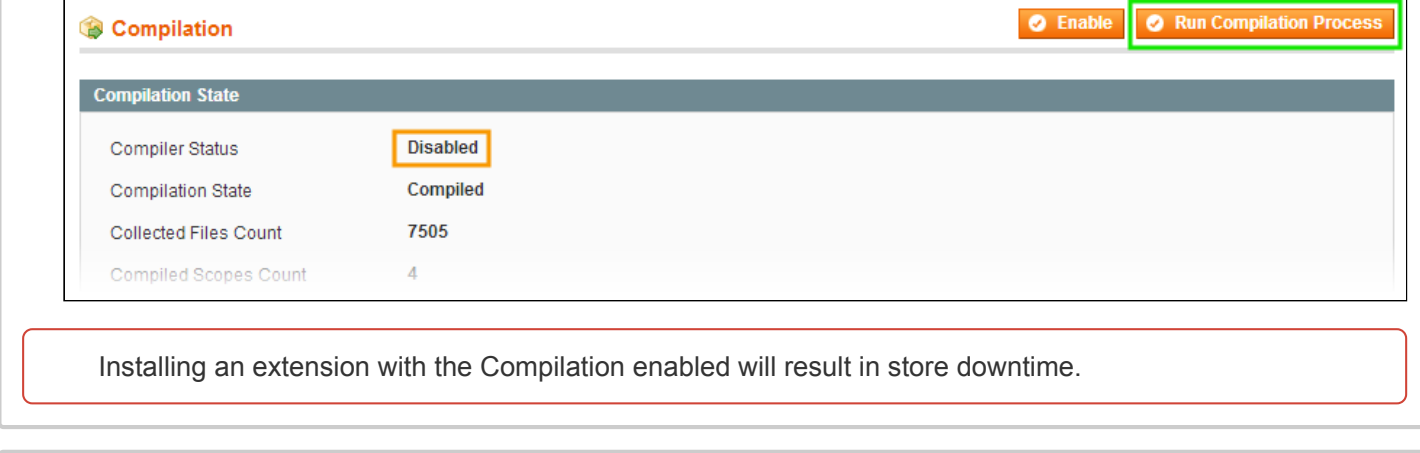

4. Flush store cache.

Click to view details You can flush the store cache in 2 ways:

**via the backend**:

Navigate to **System -> Cache Management** menu, and click **Flush Magento Cache** button

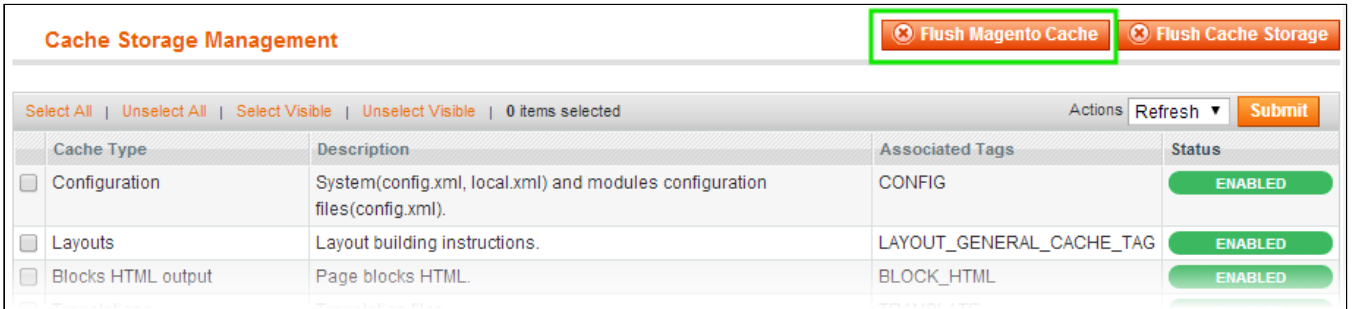

#### **via filesystem**:

On your server, navigate to Magento root folder, then proceed to **/var/cache/;** delete all the content there.

5. Download the extension package from your account and extract the downloaded archive.

6. Copy the content of installation package folder to your store's root directory.

8. Flush store cache again; log out from the backend and log in again.

# <span id="page-1-0"></span>**Configuration**

The extension's configuration options available under **System > Configuration > aheadWorks Extensions > OnPulse**

### <span id="page-1-1"></span>**General**

**Show Statistics for Orders with Statuses** defines what orders should be processed by the extension;

- **Disable Direct Login Link** (*Yes/No*) the extension allows generating direct login link, by disabling this option direct login links becomes unavailable;
- **Show Sales Statistics As** (*Revenue/Profit*) defines if the sales statistics should be displayed by profit or revenue data.

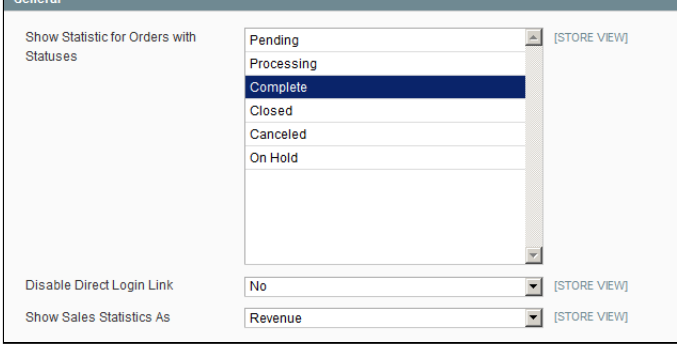

### <span id="page-2-0"></span>Access

- **URL** in this filed user is suggested to specify the login name that will be used to access the OnPulse service;
- **Key** by clicking 'Generate new credentials' user is given the necessary login key that should be submitted in this filed.

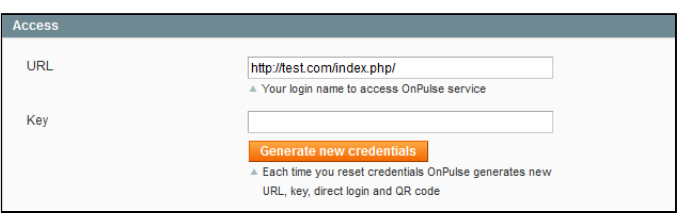

You can also scan the QR code with your mobile device for instant access to OnPulse statistics.

# <span id="page-2-1"></span>**Troubleshooting**

#### **After the extension installation the store gives an error, or blank page, or suggests to start Magento installation procedure.**

Change the owner of the extracted extension files to the web server user and set 775 permissions on them. Clear the store cache and try again.

### There is no aheadWorks extensions under my configuration section, or having the extension tab clicked I get **a blank page, or Access Denied error.**

Clear the store cache, browser cookies, logout and login again.

### **I've set up everything correctly, inserted the HTML code but there is nothing on that page.**

Clear the store cache, clear your browser cache and domain cookies and refresh the page.

### **My configuration changes do not appear on the store.**

Clear the store cache, clear your browser cache and domain cookies and refresh the page.

You can always find the latest version of the software, full documentation, demos, screenshots and reviews at [http://ecommerce.aheadworks.com](http://ecommerce.aheadworks.com/) License agreement: <http://ecommerce.aheadworks.com/LICENSE-M1.txt> Contact us: <http://ecommerce.aheadworks.com/contacts/> **Copyright © 2019 aheadWorks Co. [http://www.aheadworks.com](http://www.aheadworks.com/)**

[Нравится](http://confluence.aheadworks.com/display/EUDOC/OnPulse) Станьте первыми кому понравится

это

Ни одной